### Setting Up Outlook with Your Office 365 Email on Your Android Device\_ Students

This article covers how students can set up the Outlook app on their Android device with their campus Office 365 email.

Please note that the Mail (iOS) and Gmail (Android) apps are not currently supported as there are security concerns with those apps. You may experience issues with your campus email if you choose to use those apps. For more information, please view this Microsoft community post on Improving Security - Together.

# 1. Download the Microsoft Outlook app from the Google Play Store.

NOTE: When searching for this app, search for "Microsoft Outlook."

2. Tap on the Outlook app.

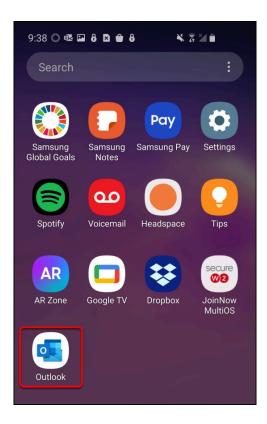

### 3. Tap Get Started.

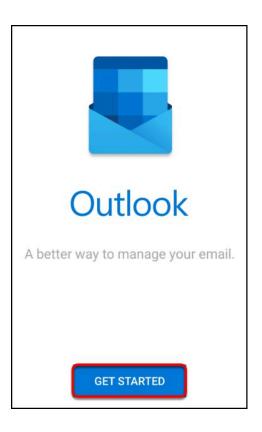

Setting Up Outlook with Your Office 365 Email on Your Android Device\_Students // Downloaded: Please view the original web 03-19-2024 // Disclaimer: This document is only valid as of the day/time when it is downloaded. Please view the original web document for the current version.

4. Enter your campus email address and then tap Continue.

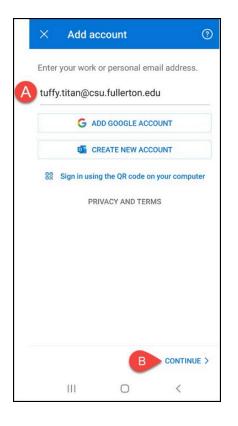

- A. Enter your campus email address (e.g. tuffy.titan@csu.fullerton.edu).
- B. Tap **Continue**.

# 5. Enter your campus username and password. Then tap Sign In.

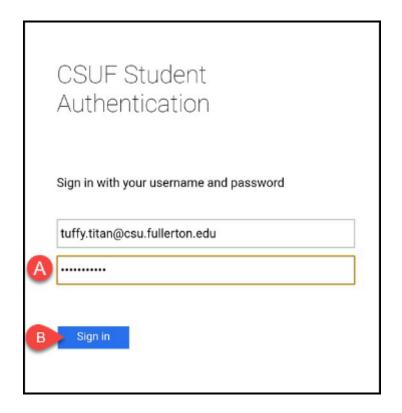

- A. Enter your campus password. This is the same password that you use for the campus portal.
- B. Then click **Sign In**.

### 6. You'll be prompted to authenticate with Duo.

New to Duo?

View Duo guides for Students

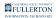

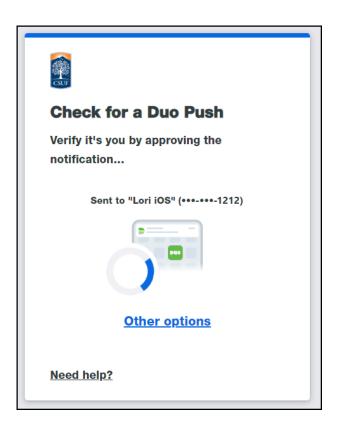

Remember you can use **Other options** to choose another way to authenticate with Duo.

#### 7. If you'd like to add another email account, tap Add. Otherwise, tap Maybe Later.

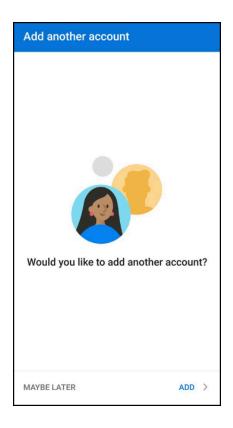

# 8. You're done! It may take a few minutes for your emails, calendar items, and tasks to sync.

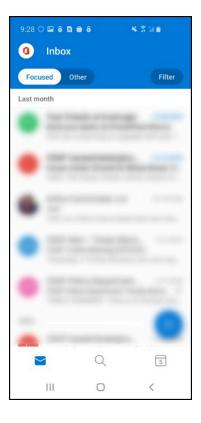

Once you start seeing your emails appear in the Outlook app, you're all done!

#### Want to see your Outlook contacts on your device?

Instructions for adding your Outlook contacts to your device

#### 1. Tap on the profile picture at the top left of the Outlook app.

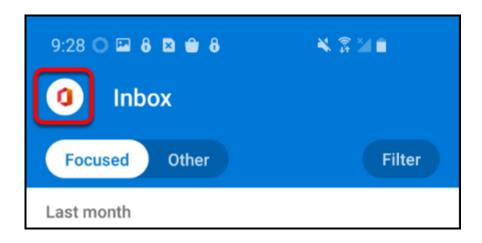

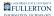

2. Tap on the Settings gear icon at the bottom left.

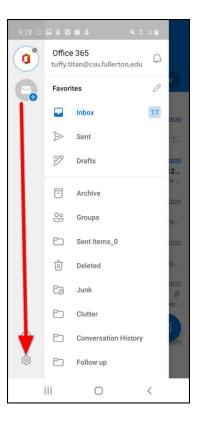

3. Tap on your account under Mail Accounts.

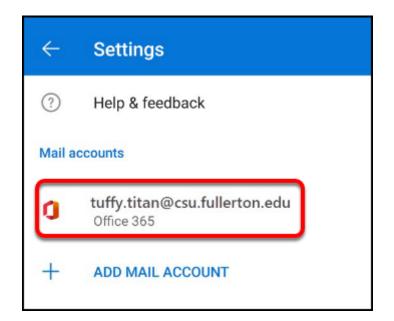

Setting Up Outlook with Your Office 365 Email on Your Android Device\_Students // Downloaded: Please view the original web 03-19-2024 // Disclaimer: This document is only valid as of the day/time when it is downloaded. Please view the original web document for the current version.

### 4. Tap the slider next to Save Contacts to save your Outlook contacts to this device.

| ÷                 | Account info                            |       |  |  |
|-------------------|-----------------------------------------|-------|--|--|
| 0                 | tuffy.titan@csu.fullertor<br>Office 365 | n.edu |  |  |
| Description       |                                         |       |  |  |
| Automatic replies |                                         |       |  |  |
| Sync              | contacts                                | ?     |  |  |
| Block             | external images                         | ?     |  |  |

5. If prompted, tap Allow to allow Outlook to access your device contacts.

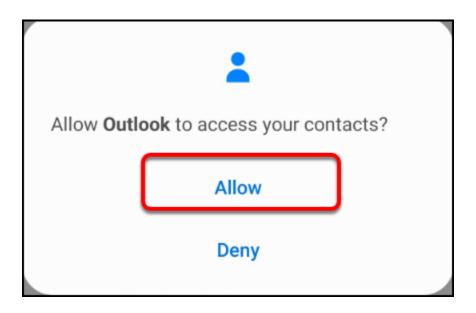

Setting Up Outlook with Your Office 365 Email on Your Android Device\_Students // Downloaded: Please view the original web 03-19-2024 // Disclaimer: This document is only valid as of the day/time when it is downloaded. Please view the original web document for the current version.

### 6. You're done! It may take a few minutes for your contacts to synchronize to your device.

| ÷                 | Account info                                |   |  |  |
|-------------------|---------------------------------------------|---|--|--|
| 0                 | tuffy.titan@csu.fullerton.edu<br>Office 365 |   |  |  |
| Description       |                                             |   |  |  |
| Automatic replies |                                             |   |  |  |
| Sync              | contacts                                    | ? |  |  |
| Block             | external images                             | ? |  |  |

### **Need More Help?**

Contact the Student IT Help Desk at <u>StudentITHelpDesk@csu.fullerton.edu</u> or 657-278-8888.